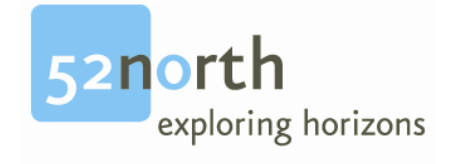

# **Installation Guide**

**for**

# **smartEditor**

**version 1.0**

# **Revision History**

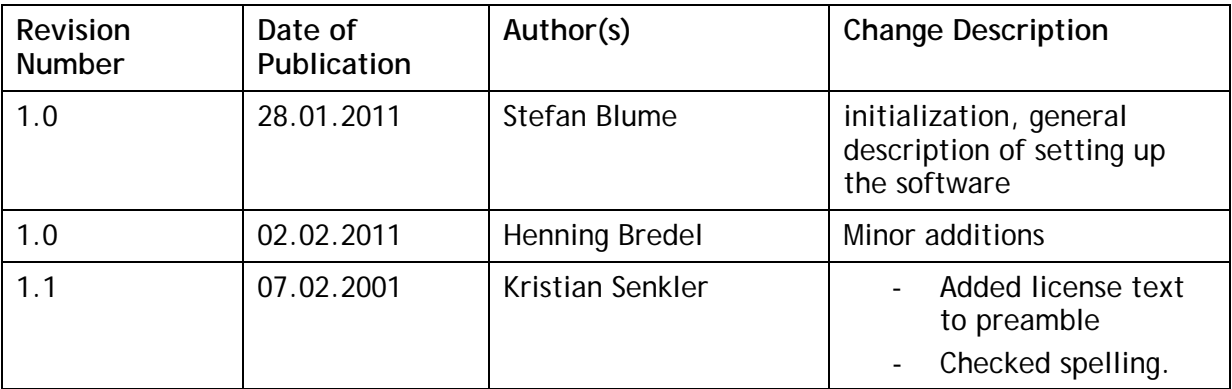

# **Editor(s)**

Stefan Blume con terra GmbH Martin-Luther-King-Weg 24 48155 Muenster, Germany Email: s.blume@conterra.de

## **License**

This document is part of 52°North.

Copyright (C) 2011 by 52°North Initiative for Geospatial Open Source Software GmbH

Contact: Andreas Wytzisk 52°North Initiative for Geospatial Open Source Software GmbH, Martin-Luther-King-Weg 24, 48155 Münster, Germany, info@52north.org

This program is free software; you can redistribute and/or modify it under the terms of the Apache 2.0 License as published by the Apache Software Foundation. This program is distributed WITHOUT ANY WARRANTY; even without the implied WARRANTY OF MERCHANTABILITY or FITNESS FOR A PARTICULAR PURPOSE. See the Apache 2.0 License for more details. You should have received a copy of the Apache 2.0 License along with this program (see LICENSE.txt). If not, visit the Apache Software Foundation web site: http://www.apache.org/licenses/LICENSE-2.0.html.

For more information, contact: **52°North Initiative for Geospatial Open Source Software GmbH** Martin-Luther-King-Weg 24 48155 Münster, Germany [http://52north.org](http://52north.org/)

# **Table of Contents**

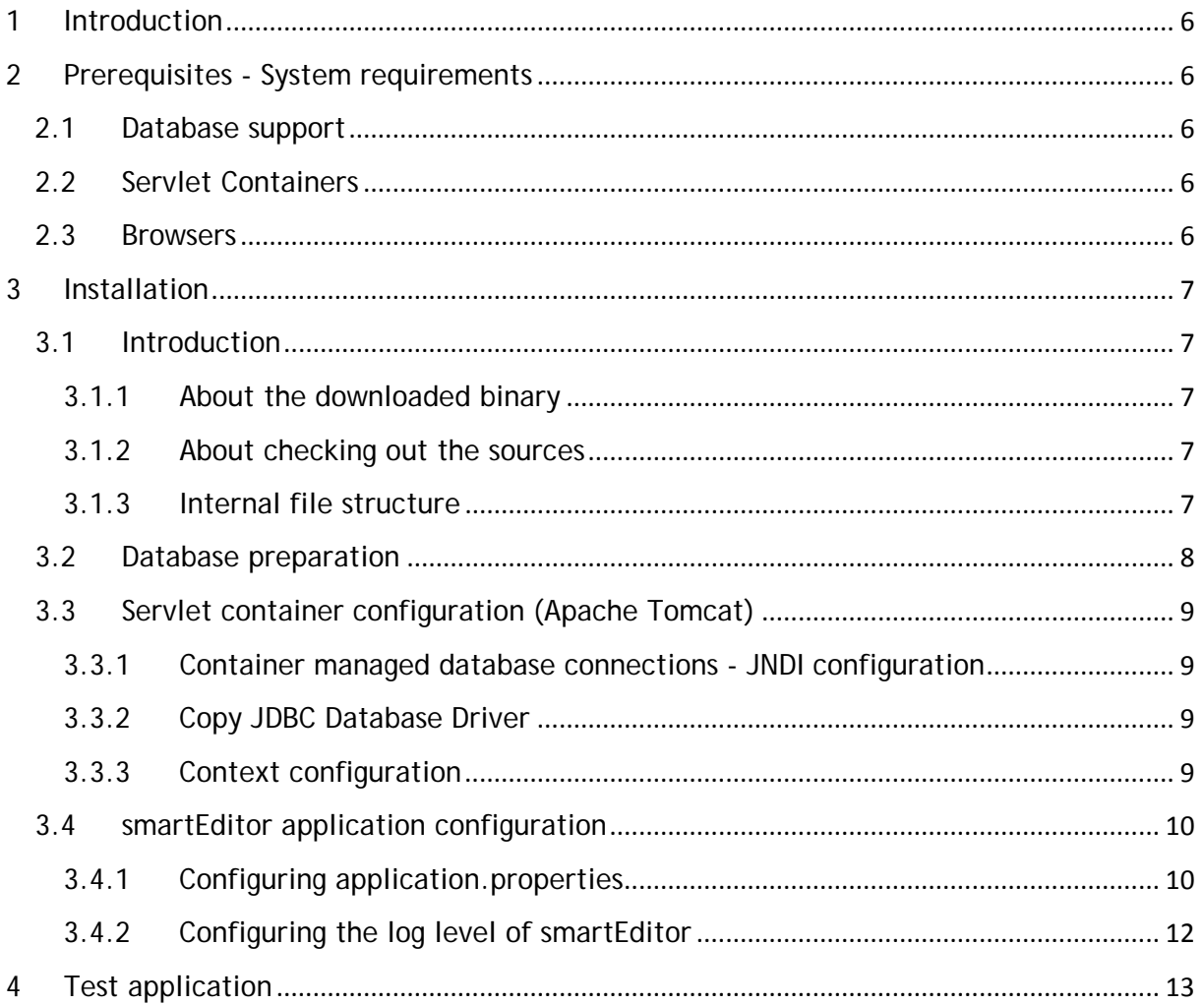

## <span id="page-5-0"></span>**1 Introduction**

Smart Editor is a web editor integrating both the INSPIRE metadata publication queryables for services, series, and data and the ISO 19139 metadata implementation of ISO 19115 and ISO 19119 as well.

This document describes the installation and configuration of smartEditor application as you download from 52n smartEditor web page (http://52north.org/communities/metadata).

## <span id="page-5-1"></span>**2 Prerequisites - System requirements**

### <span id="page-5-2"></span>**2.1 Database support**

smartEditor supports the following databases:

- Oracle 10
- Oracle 11g
- PostgreSQL 8.3, PostgreSQL 8.4
- MS SQL Server

#### <span id="page-5-3"></span>**2.2 Servlet Containers**

- Apache Tomcat 5.5
- Apache Tomcat 6
- Oracle WebLogic 10.1
- Oracle WebLogic 11g (10.3.4)
- Sun GlassFish 2.2.1
- Sun GlassFish 3.0.1

This document assumes you are using Apache Tomcat Servlet Container.

#### <span id="page-5-4"></span>**2.3 Browsers**

- Firefox 3
- Internet Explorer 7
- Internet Explorer 8
- Limited support for Google Chrome and Safari

## <span id="page-6-0"></span>**3 Installation**

There are two ways to get the smartEditor and deploy it into your servlet container respectively. For running it within your servlet container it is sufficient to download the binary distribution (see Section [3.1.1\)](#page-6-2). If you want to have look into the code or make changes, you might be interested in checking out the sources via maven (see Section [3.1.2\)](#page-6-3).

### <span id="page-6-1"></span>**3.1 Introduction**

#### <span id="page-6-2"></span>**3.1.1 About the downloaded binary**

The smartEditor binary currently available from the 52n web page is a pre-compiled web application packaged as a war archive. The file name is:

smarteditor-webapp-<version>.war

The binary file is a zip archive having the file extension .war. For the configuration of this file we suggest to unpack it, apply the proposed changes in this document and put it onto your servlet container afterwards.

#### <span id="page-6-3"></span>**3.1.2 About checking out the sources**

The sources are hosted by the metadata community's subversion repository of 52°North. Check out the sources via your favourite SVN client like the following console example:

\$ svn co<https://svn.52north.org/svn/metadata/smarteditor/trunk/> editor

Having the Maven tool in your system path, you can build the web application via the maven goal:

\$ mvn install

After that, you should find the smarteditor-webapp-<version>.war file in the editor/smartEditor/target directory.

#### <span id="page-6-4"></span>**3.1.3 Internal file structure**

The binary distribution contains a set of folders which will be explained in the following:

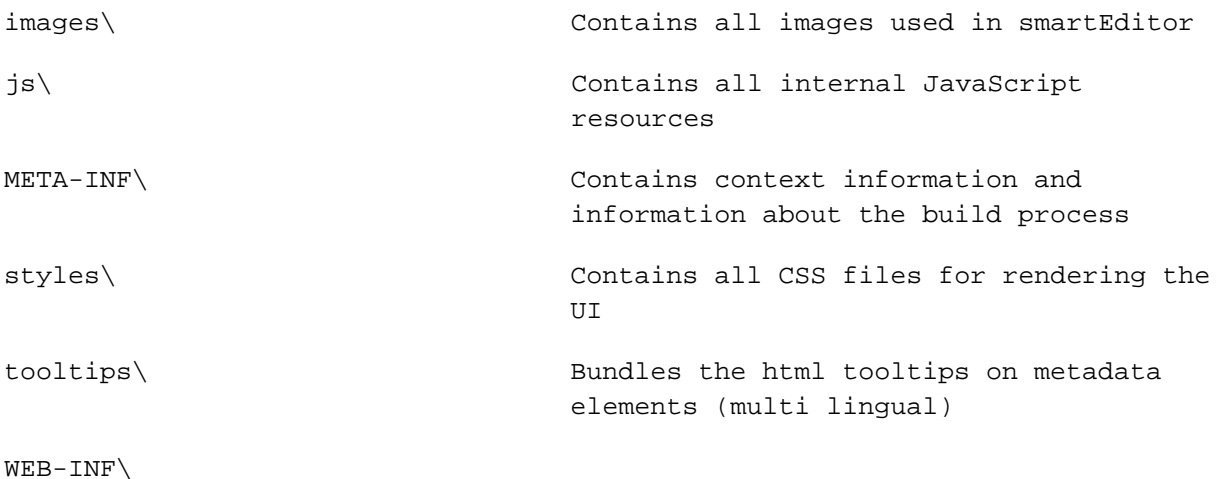

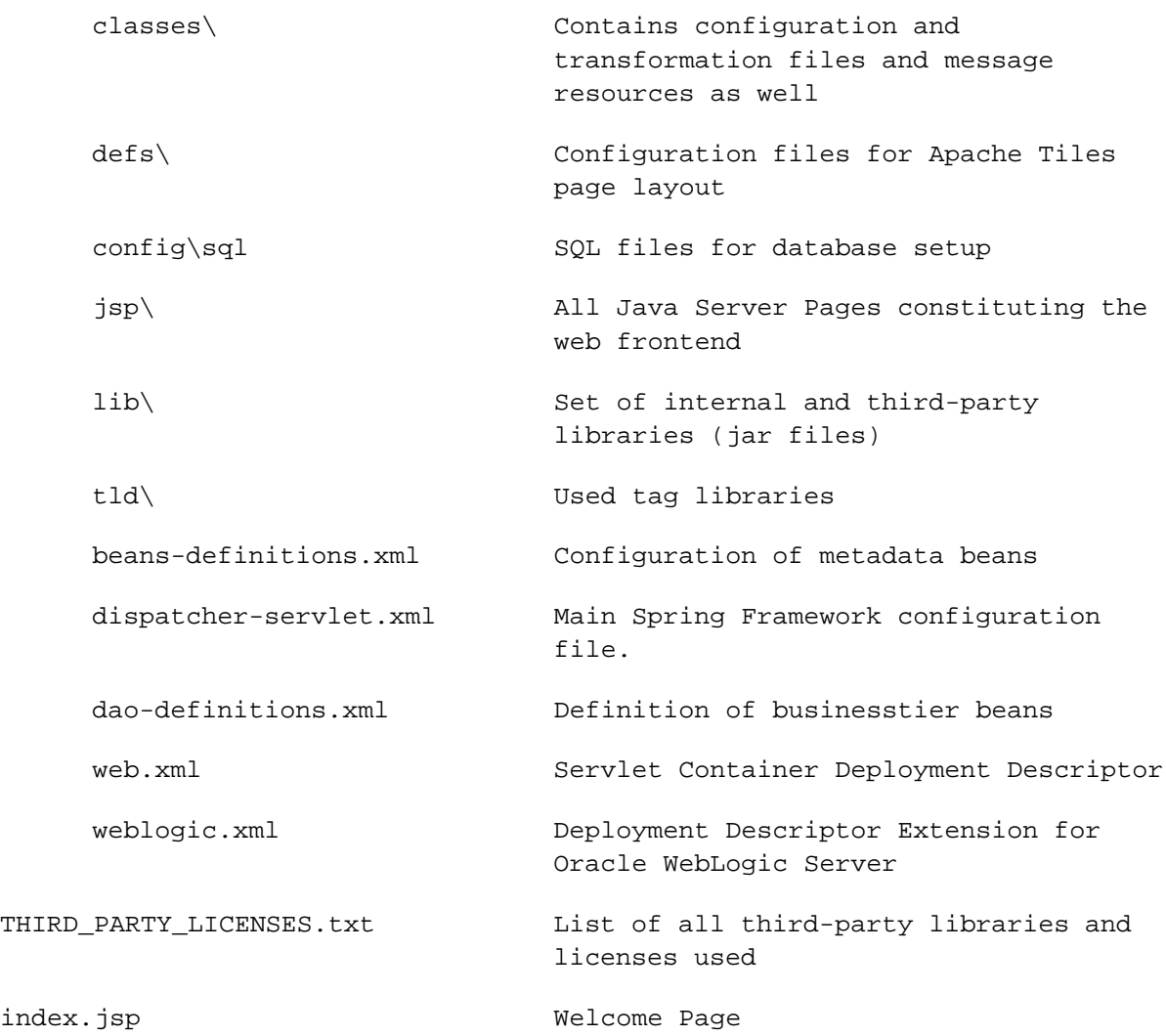

This folder will be referenced as  $$EDITOR_HOME$  in the next chapters.

#### <span id="page-7-0"></span>**3.2 Database preparation**

smartEditor has support for Oracle, PostgreSQL and SQL Server. Please run the scripts according to your database environment. The scripts can be obtained from

[https://svn.52north.org/svn/metadata/smarteditor/trunk/smarteditor](https://svn.52north.org/svn/metadata/smarteditor/trunk/smarteditor-api/src/main/config/sql/)[api/src/main/config/sql/](https://svn.52north.org/svn/metadata/smarteditor/trunk/smarteditor-api/src/main/config/sql/)

Additionally these SQL files are part of the binary distribution, see folder WEB-INF/config/sql.

It is recommended to create the tables for an appropriate database user. If no user exists, create e.g. a user "smartEditor" and a belonging tablespace.

The following SQL Scripts are shipped with the distribution:

- oracle.sql
- postgres.sql
- sqlserver.sql

The script creates two tables (SAVED\_TEMPLATES and LOCKING) for the storage of smartEditor metadata templates and for maintaining the list of "locked" metadata documents currently being edited by another user.

#### <span id="page-8-0"></span>**3.3 Servlet container configuration (Apache Tomcat)**

This Apache Tomcat folder will be referenced as \$TOMCAT\_HOME in the next chapters.

#### <span id="page-8-1"></span>**3.3.1 Container managed database connections - JNDI configuration**

We recommend letting the servlet container provide the management of JDBC connections to your underlying database.

For Apache Tomcat this can be done by creating a global resource configuration.

Open the file  $$TOMCAT_HOME\congx$  is exter. xml and add the following snippet to the <GlobalNamingResources>-Element:

```
<Resource name="editor" auth="Container" type="javax.sql.DataSource"
```
maxActive="100" maxIdle="0" maxWait="10000"

defaultAutoCommit="false"

username="[db user]" password="[db password]"

driverClassName="oracle.jdbc.OracleDriver"

url="jdbc:oracle:thin:@[database host]:1521:[SID]"/>

Note: This snippet has the Oracle JDBC driver class and JDBC URL connection template pre-configured.

#### <span id="page-8-2"></span>**3.3.2 Copy JDBC Database Driver**

When using container managed database connections the jar file containing the database vendor specific JDBC implementation needs to be accessible to the container.

The JDBC driver that matches the database must be copied into the directory \$TOMCAT\_HOME/common/lib. The driver appropriate to the database product used is usually supplied with the product and can also be downloaded from the manufacturer's website.

#### <span id="page-8-3"></span>**3.3.3 Context configuration**

If you do not want to run smartEditor within your  $$TOMCAT_HOME/webapps$  folder, it is necessary to create a smartEditor.xml context file to be put into the \$TOMCAT\_HOME/conf/Catalina/localhost folder.

The file definition looks like this:

```
<?xml version="1.0" encoding="UTF-8"?>
<Context reloadable="true"
          crossContext="false"
          antiJARLocking="false"
          docBase="[path to smartEditor]" debug="0"
          antiResourceLocking="false">
```

```
 <!-- jndi support -->
 <ResourceLink name="jdbc/editor"
               global="editor"
               type="javax.sql.DataSource"/>
 <!-- disable persistent sessions -->
 <Manager distributable="false"
          saveOnRestart="false"
          pathname=""/>
```
</Context>

Please note the docBase attribute that needs to point to the smartEditor folder. The ResourceLink provides a web application internal JNDI resource named jdbc/editor but delegates it to the global resource editor configured in chapter [3.3.1.](#page-8-1)

## <span id="page-9-0"></span>**3.4 smartEditor application configuration**

#### <span id="page-9-1"></span>**3.4.1 Configuring application.properties**

The file \$EDITOR\_HOME/WEB-INF/classes/application.properties is the main configuration file for the whole smartEditor application. The following table shows all configuration attributes and adds some explanatory information:

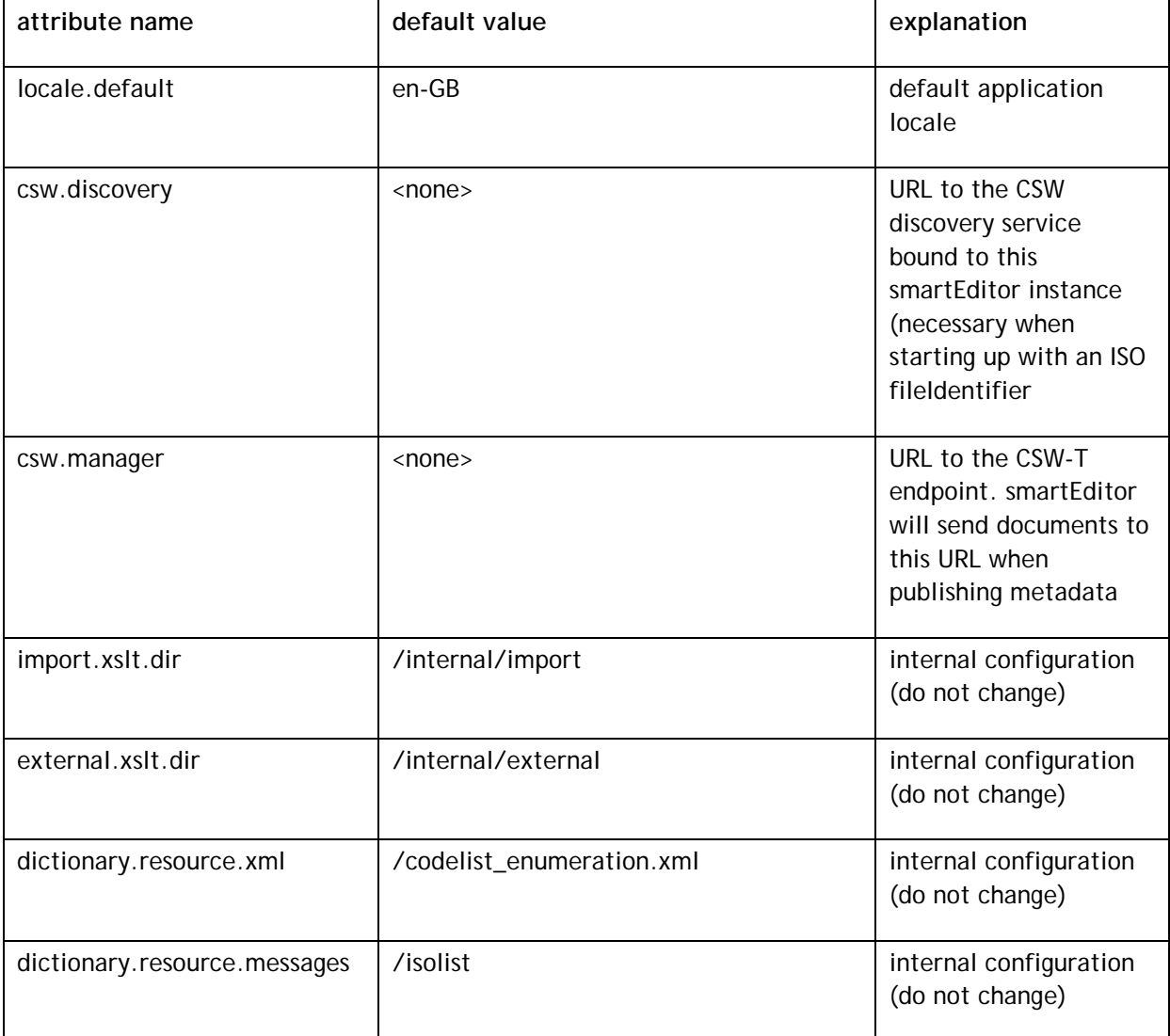

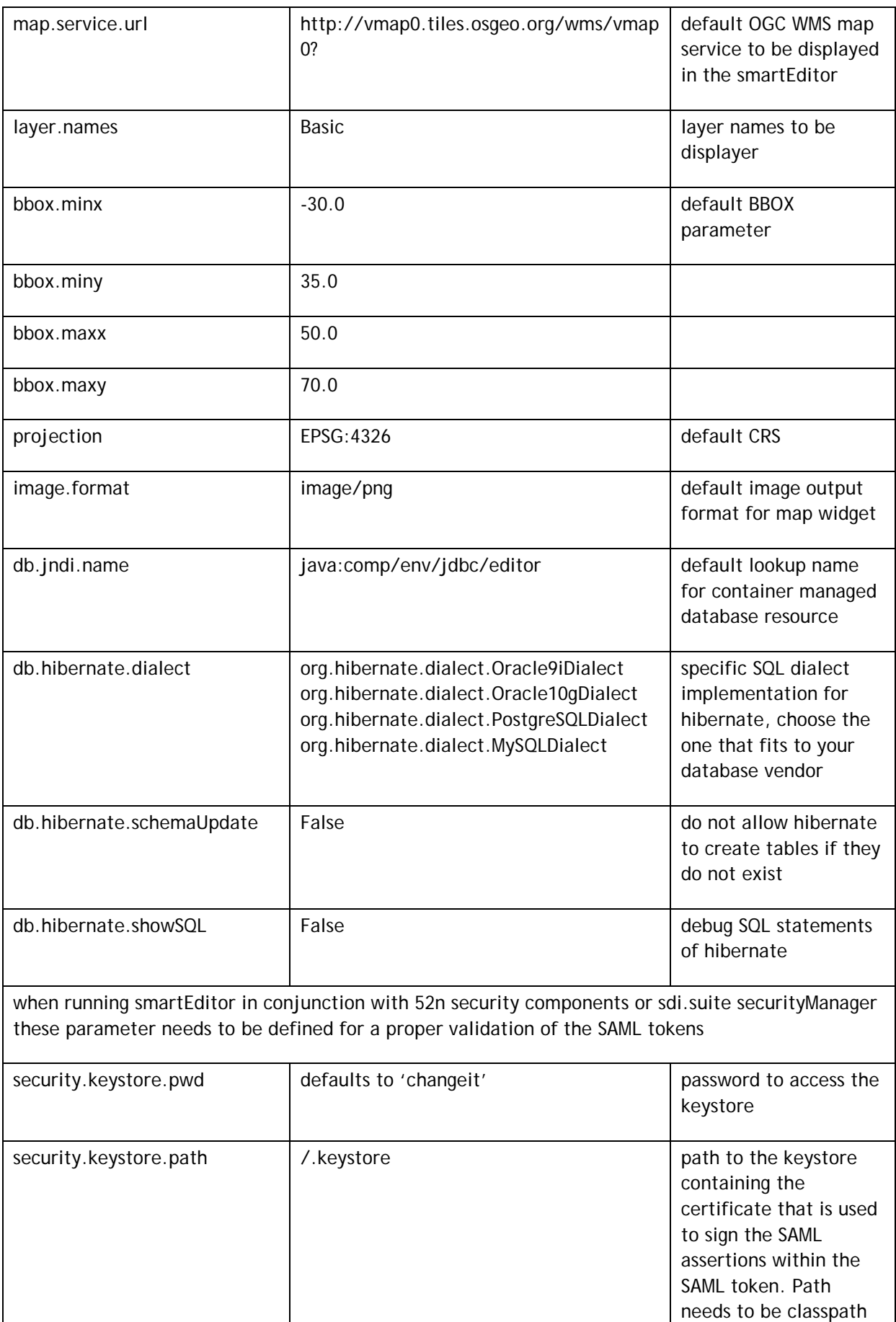

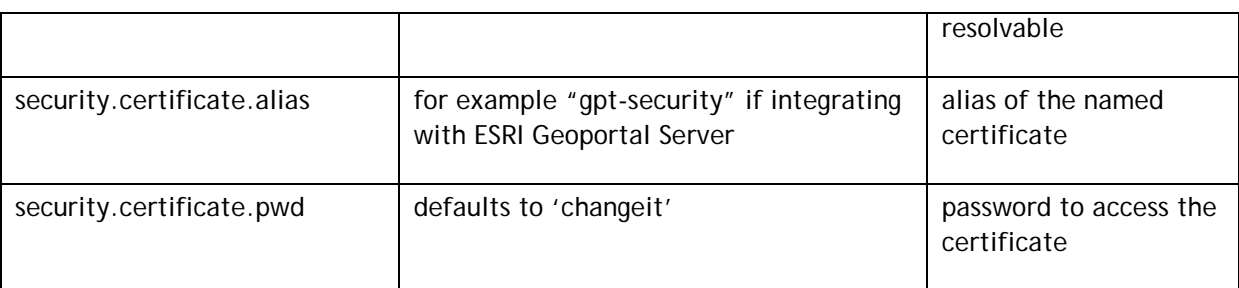

#### <span id="page-11-0"></span>**3.4.2 Configuring the log level of smartEditor**

You may need to increase the log level of smartEditor. Therefore open the file \$EDITOR\_HOME/WEB-INF/classes/log4j.xml.

Basically the file contains the following information:

```
<!DOCTYPE log4j:configuration SYSTEM "log4j.dtd">
<log4j:configuration xmlns:log4j="http://jakarta.apache.org/log4j/">
     <appender name="CONSOLE" class="org.apache.log4j.ConsoleAppender">
         <param name="Threshold" value="WARN"/>
         <layout class="org.apache.log4j.PatternLayout">
              <param name="ConversionPattern" 
value="[%-5p] %d [%t] %c - %m%n"/>
         </layout>
     </appender>
     <appender name="LOGFILE" class="org.apache.log4j.RollingFileAppender">
         <param name="File" value="${catalina.base}/logs/smarteditor-
webapp.log"/>
         <param name="Threshold" value="INFO"/>
         <param name="MaxFileSize" value="5000KB"/>
         <param name="MaxBackupIndex" value="3"/>
          <layout class="org.apache.log4j.PatternLayout">
              <param name="ConversionPattern" value="[%-5p] %d{ISO8601} [%t] 
\text{ec - } \text{sm}\text{sn}''/>
         </layout>
     </appender>
     <logger name="de.conterra.smarteditor">
          <level value="INFO"/>
     </logger>
     <logger name="org.springframework">
         <level value="WARN"/>
     </logger>
     <root>
         <level value="WARN"/>
         <appender-ref ref="CONSOLE"/>
         <appender-ref ref="LOGFILE"/>
     </root>
</log4j:configuration>
```
If necessary the output location of the logfile can be changed. The level of detail of the logging can be determined by setting the level value from INFO to DEBUG.

## <span id="page-12-0"></span>**4 Test application**

After carrying out the steps described in the chapters above (re)start your Apache Tomcat and open a Browser. Type http://[host]:port/smartEditor and see the application start.

Enjoy!